# **Tutorial** *Monitoring* **Jaringan Komputer Menggunakan** *Look@LAN*

### **ABSTRAK**

*Look@LAN* merupakan salah satu perangkat lunak *(software)* yang dapat digunakan untuk melihat komputer *(host)* pada suatu jaringan komputer lokal atau sering disebut dengan *local area network (LAN),* sehingga kita dapat melihat *active services* atau fasilitas-fasilitas yang disediakannya.

*Look@LAN* menyediakan beberapa fasilitas untuk melihat *IP Address*, *status, distance, operating system* yang digunakan, *hostname, netBIOS name, netBIOS user, SNMP status* dan *Trap*. Informasi *host* yang sedang *online/offline, operating system* yang digunakan, *NetBIOS* dan *SNMP* yang ditampilkan dalam bentuk grafik.

Berdasarkan hasil yang pernah penulis lakukan, *Look@LAN* hanya dapat digunakan untuk melihat komputer yang terhubung pada jaringan lokal, sehingga tidak dapat digunakan untuk jaringan *yang*  lebih luas. Untuk jaringan yang lebih luas, salah satu *software* yang pernah penulis gunakan adalah *NetworkView*.

**Kata Kunci :** *Look@LAN***, Jaringan Komputer,** *Local Area Network (LAN), Internet, Traceroute, Active Service, IP Address, Hostname.*

#### **1. Pendahuluan**

*Look@LAN* merupakan salah satu perangkat lunak *(software)* yang dapat digunakan untuk melihat komputer *(host)* pada suatu jaringan komputer lokal *(LAN),* sehingga kita dapat melihat *active services* atau fasilitas-fasilitas yang disediakannya*. Look@LAN* menyediakan fasilitas untuk melihat *IP Address*, *status, distance, operating system* yang digunakan, *hostname, netBIOS name, netBIOS user, SNMP status* dan *Trap*. Selain fasilitas diatas, *Look@LAN* juga menampilkan informasi host yang sedang *online/offline, operating system* yang digunakan, *NetBIOS* dan *SNMP* yang ditampilkan dalam bentuk grafik.

#### **2. Cara Menjalankan** *Look@LAN* **Pada Komputer**

*Software Look@LAN* dapat diperoleh dengan cara men*download* dari http://www.lookatlan.com. Setelah di*download*, kemudian *install* pada komputer atau *laptop* yang saudara gunakan. Setelah proses instalasi selesai, maka jalankan *Look@LAN* tersebut dengan cara mengklik *icon* yang muncul di desktop atau lewat menu *Start►All Programs►look@LAN*► , seperti pada Gambar 1.

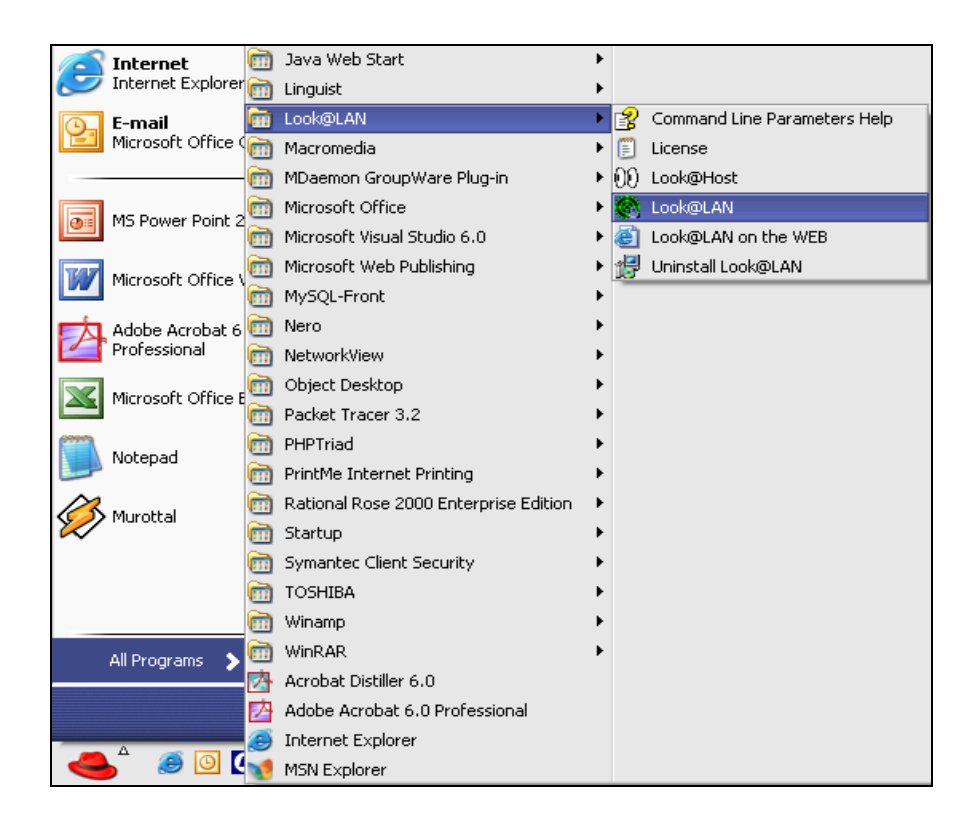

Gambar 1. Menjalankan *Look@LAN*

Setelah dijalankan, maka pertama kali akan muncul menu seperti pada Gambar 2. Ada beberapa menu pilihan yang disediakan yaitu *Create New Profile, Open Profile, Open*  Last Profile (New Profile) Quick Host Scan dan Exit.

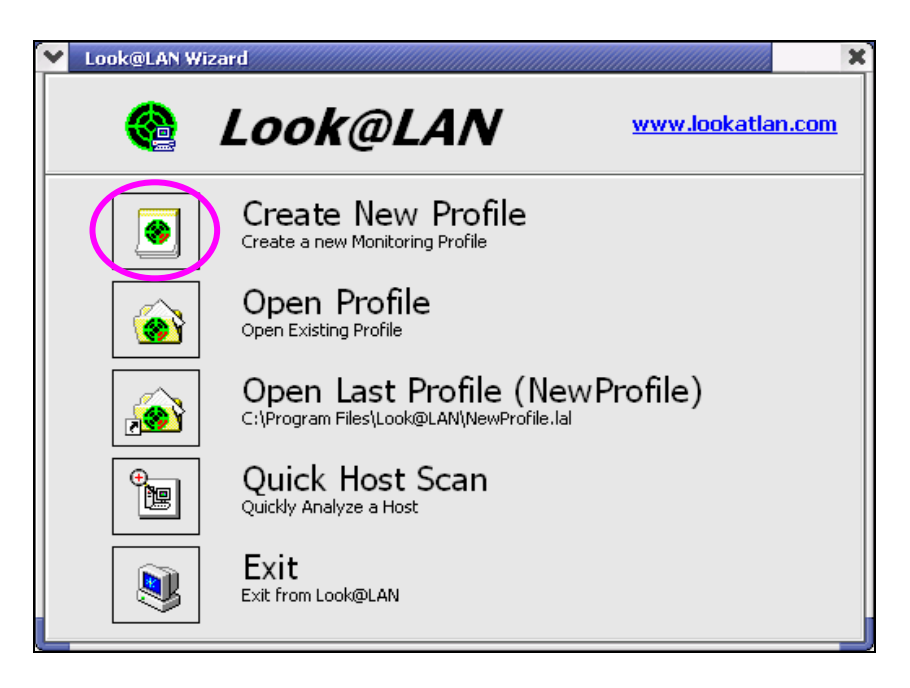

Gambar 2. Tampilan awal *Look@LAN*

Untuk membuat profile baru, maka klik pada button *Create New Profile*, sehingga akan muncul seperti Gambar 3 berikut ini.

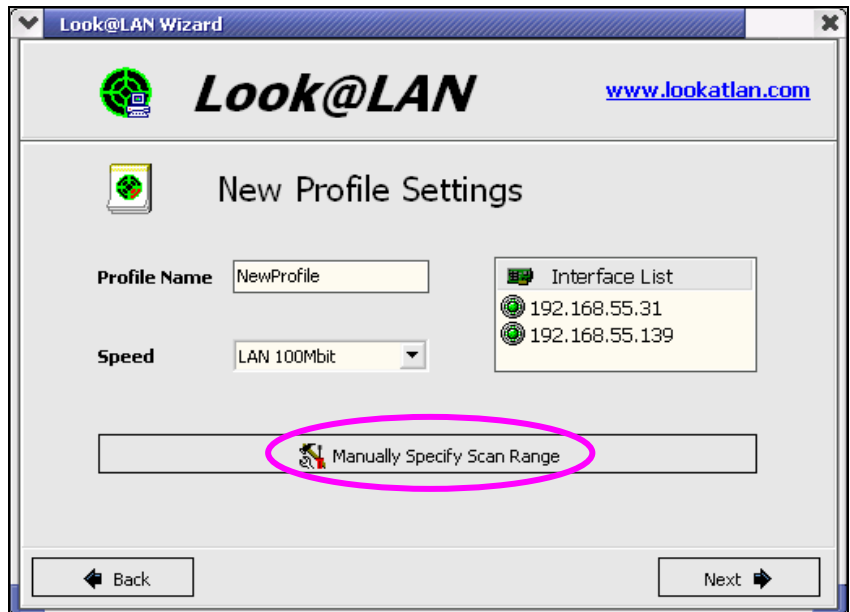

Gambar 3. Tampilan awal *Look@LAN*

Isilah *range IP Address* yang diinginkan dengan cara mengisikan pada *frame Manual Setting,* seperti pada Gambar 4 dibawah ini, kemudian pilih *Next*.

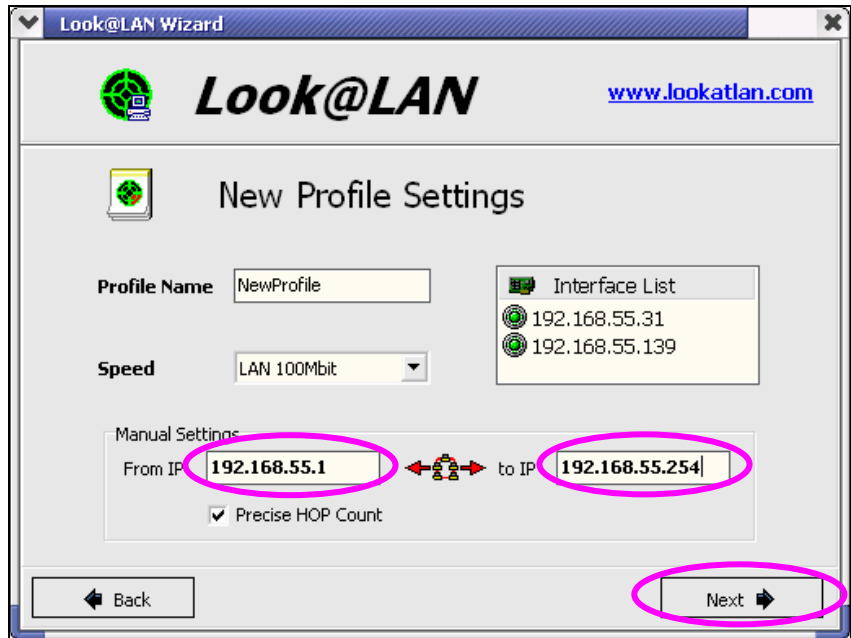

Gambar 4. Pengisian *range IP Address* 

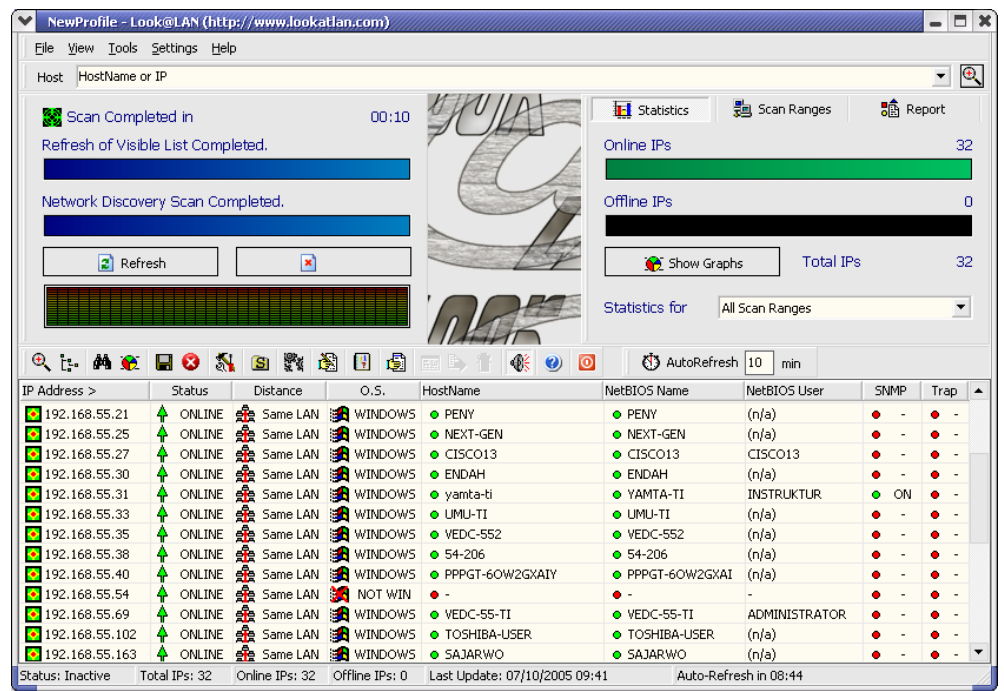

Hasil pencarian tersebut ditampilkan pada Gambar 5 dibawah ini.

Gambar 5. Hasil pencarian dengan *Look@LAN* 

Selain Gambar 5 di atas, maka akan muncul *form* lain yang menginformasikan tentang *hosts* baru *(new host), Host back ONLINE* dan *Hosts gone OFFLINE*, seperti pada Gambar 6 di bawah ini.

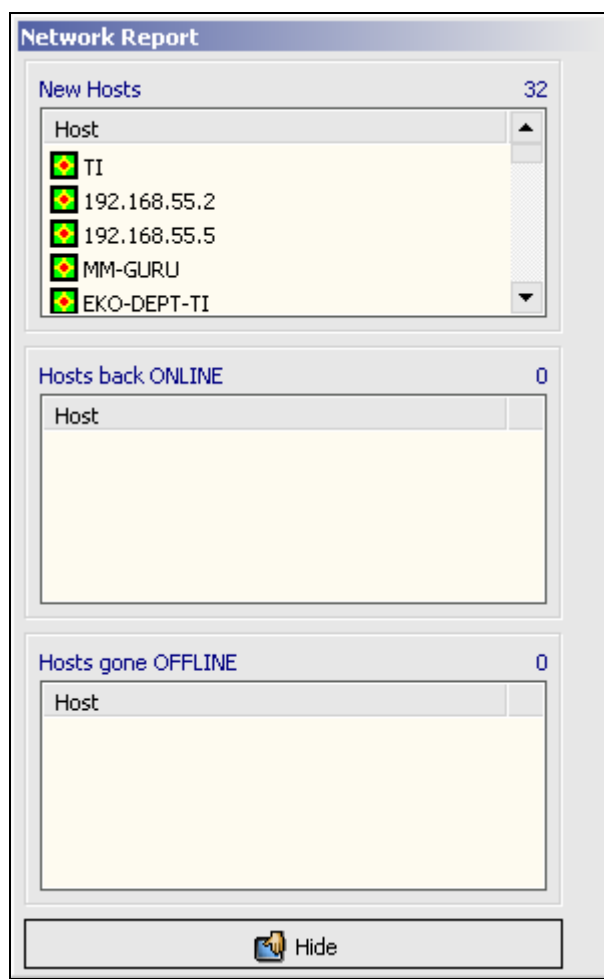

Gambar 6. Informasi tentang *New Hosts, Host back ONLINE* dan *Hosts gone OFFLINE*

Untuk melihat secara detail pada setiap *host*, maka klik dua kali pada salah satu baris *host* atau *IP Address* yang dimaksud, sehingga akan menampilkan informasi tentang sistem operasi yang digunakan, *round trip time, SNMP System, HostName, NetBios, TraceRoute, Active Services* dan *Graphical Ping*, seperti terlihat pada Gambar 7 dan Gambar 8. Pada Gambar 7, penulis mencoba untuk melihat secara detail pada IP 192.168.55.1. Pada IP tersebut terlihat sistem operasi yang digunakan berupa *Linux/Suse* dan informasi detail lainnya. Pada Gambar 8 (IP 192.168.55.31) terlihat bahwa sistem operasi yang digunakan berupa *Windows* , *SNMP System active* dan masih banyak lagi informasi lainnya.

|                           | Proof Scan on 192.168.55.1                                                          |                    |                   |                                                                          |                                        |                                                                                                    |                         |                       |
|---------------------------|-------------------------------------------------------------------------------------|--------------------|-------------------|--------------------------------------------------------------------------|----------------------------------------|----------------------------------------------------------------------------------------------------|-------------------------|-----------------------|
| 192.168.55.1              |                                                                                     |                    |                   | Linux/SuSE                                                               |                                        |                                                                                                    |                         |                       |
| <b>Round Trip Time</b>    |                                                                                     |                    |                   | <b>SNMP System</b>                                                       |                                        |                                                                                                    | Mail-Trap               |                       |
| Ping 1<br>$$0 \text{ ms}$ | Ping 2<br>$$0 \text{ ms}$                                                           | Ping 3<br>\$316 ms | Ping 4<br>\$30 ms | <b>Inactive</b><br><b>OFF</b>                                            |                                        |                                                                                                    |                         |                       |
| <b>HostName</b>           |                                                                                     |                    |                   | F.<br><b>NetBios</b>                                                     |                                        |                                                                                                    |                         |                       |
| Type<br>→ Alias Name      | Value<br>Primary Name<br>$\bullet$ TI<br>$•$ none<br>Primary Address 0 192.168.55.1 |                    |                   | Field<br>← Computer Name<br>→ User Name<br>चे>Server Status              |                                        | Value<br>$O$ TI<br>$O$ TI<br><b>O</b> Active                                                                           |                         |                       |
|                           |                                                                                     | <b>TraceRoute</b>  | $\mathbf{E}$      |                                                                          |                                        | <b>Active Services</b>                                                                                                 |                         | ▣                     |
| <b>HOP</b>                | <b>IP Address</b>                                                                   | HostName           | Ping              | Port                                                                     | Service                                | Description                                                                                                    |                         | Info $\blacktriangle$ |
| ∧ <mark>o</mark> …>       | 192.168.55.1                                                                        | TI                 | 141 ms            | $\sqrt{21}$<br>$\sqrt{22}$<br>$\sqrt{25}$<br>$\sqrt{80}$<br>$\sqrt{110}$ | ftp.<br>ssh<br>smtp<br>http<br>$pop-3$ | File Transfer [Control]<br>Secure Shell Login<br>Simple Mail Transfer<br>World Wide Web HTTP<br>PostOffice V.3<br>100% |                         | i<br>i<br>i           |
|                           | Graphical Ping                                                                      |                    |                   | a Advanced TraceRoute                                                    |                                        |                                                                                                    | $\mathbf{\times}$ Close |                       |

Gambar 7. Informasi detail *IP Address* 192.168.55.1

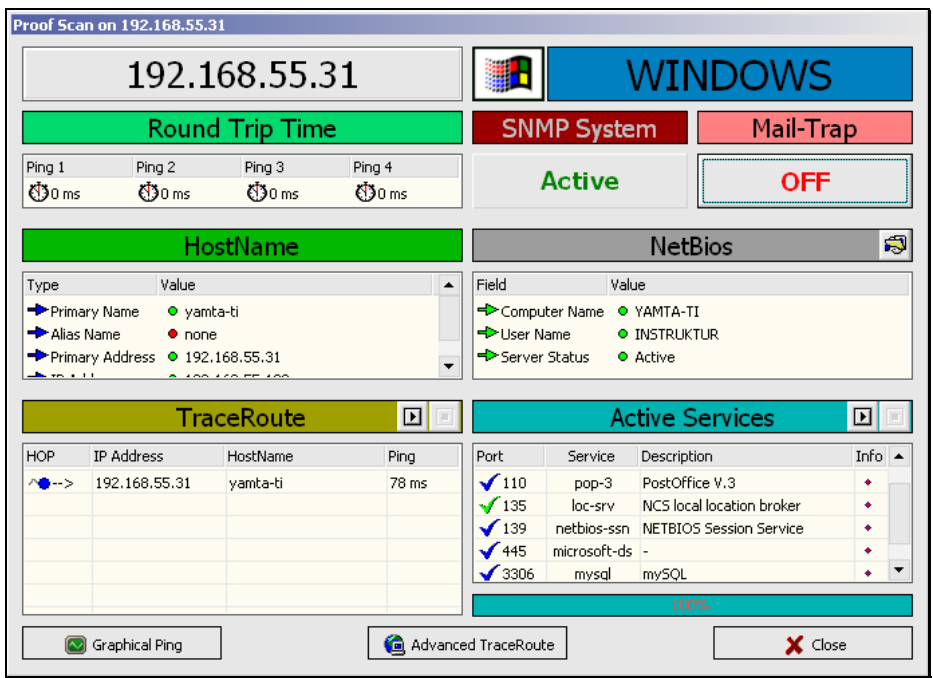

Gambar 8. Informasi detail *IP Address* 192.168.55.31

Untuk menampilkan grafik *ping*, maka klik pada button *Graphical Ping* seperti pada Gambar 8 di atas, kemudian grafik tersebut akan terlihat pada Gambar 9 di bawah ini. Pada Gambar 10 ditunjukkan informasi tentang *SNMP* secara detail.

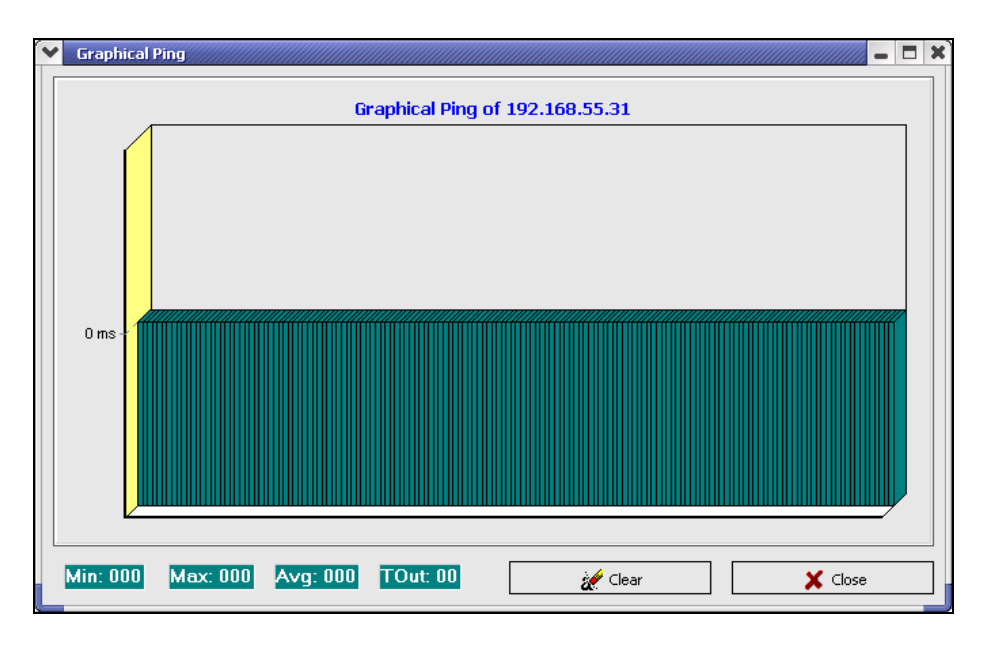

Gambar 9. *Graphical ping IP Address* 192.168.55.31

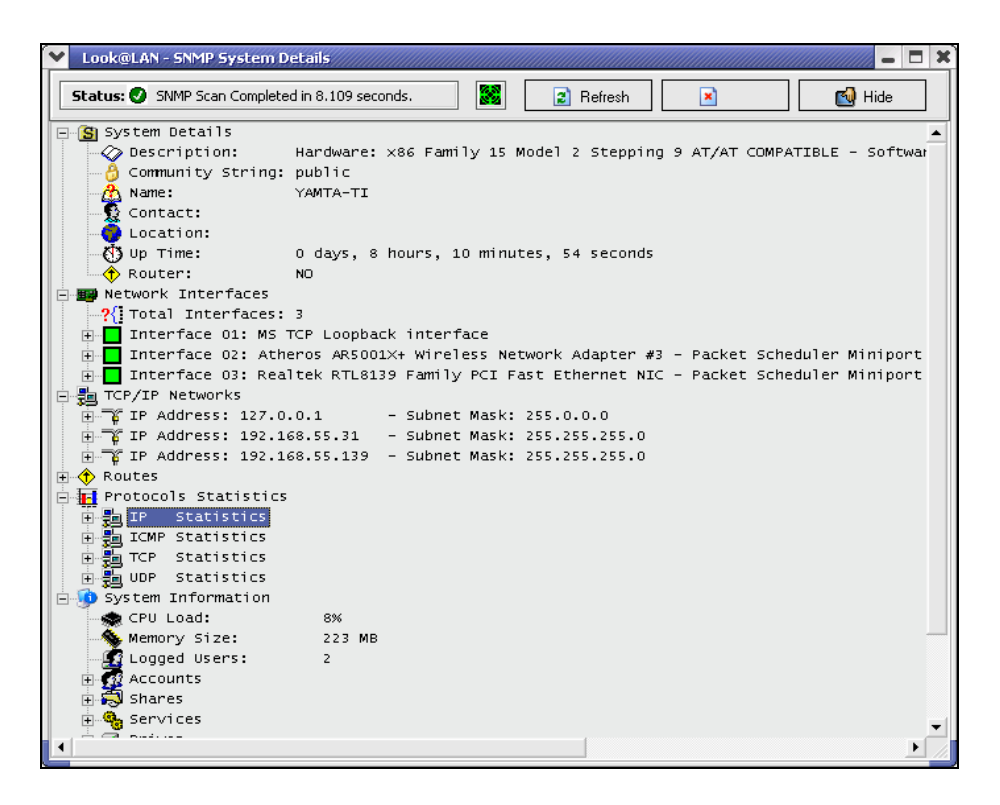

Gambar 10. *SNMP System Detail IP Address* 192.168.55.31

Untuk menampilkan grafik secara keseluruhan pada seluruh *host* yang di*scan* oleh *Look@LAN* ini, maka dapat dilakukan dengan mengklik *button Show Graphs* yang ada pada Gambar 5, sehingga diperoleh grafik seperti di bawah ini.

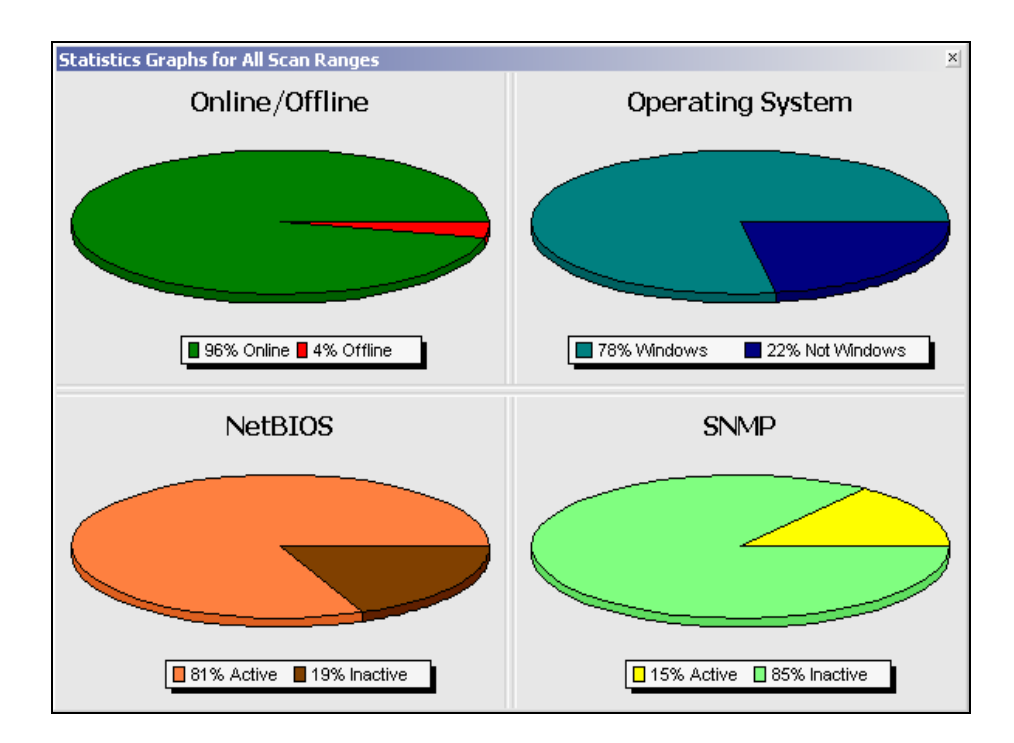

Gambar 11. *Statistics graphs for all scan ranges*

Pada Gambar 11 di atas, terlihat ada empat grafik yang ditampilkan oleh *Look@LAN*, yaitu *host* yang sedang *online/offline*, sistem operasi yang digunakan, *NetBIOS* dan *SNMP*.

## **Daftar Pustaka**

- [1] http://www.lookatlan.com
- [2] Siyamta, (2005), *Praktikum Mata Kuliah Manajemen Jaringan Mahasiswa Joint Program-Berufsakademie (JP-BA) Malang*, Malang, Jawa Timur.